## 2020 Knowledge Center The Top most requested

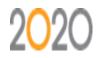

| How to Show Open Cabinet Doors in 2020 Design                                                     |
|---------------------------------------------------------------------------------------------------|
| How to launch and modify Auto-Save in 2020 Design                                                 |
| How to Use the Configurable Dockable Panes \ Screen Preset in 2020 Design 12                      |
| How to show a fireplace in the wall in 2020 Design                                                |
| How to activate the Lighting Wizard in 2020 Design                                                |
| How to show stairs going into a lower level in 2020 Design                                        |
| Editing the legend in 2020 Design                                                                 |
| How to configure your 2020 Cloud Account to receive update notifications                          |
| How to do stacked moldings in 2020 Design                                                         |
| Installing a manufacturer catalogs in 2020 Design                                                 |
| How to access the Knowledge Center's website page                                                 |
| How to change the Title Block and Logo in 2020 Design                                             |
| How to change the Unit of Measurement                                                             |
| How to Register for a 2020 Cloud Account                                                          |
| How to copy your customized schemes from v11 to v12                                               |
| How to use placement tool in 2020 Design                                                          |
| How to Solve When Design Information Window Is Blank                                              |
| Creating a countertop with 2D shapes                                                              |
| Converting running line to a molding                                                              |
| 2020 Key Shortcuts                                                                                |
| Instructions to perform Basic Maintenance on 2020 Design                                          |
| How to use the virtual reality with the 360 Panoramic Viewer                                      |
| Installing a manufacturer catalogs in 2020 Design                                                 |
| How to Add Support Under the Countertop in 2020 Design                                            |
| How to extend a Countertop adding a line in 2020 Design                                           |
| How to change white cabinet in 2020 Design                                                        |
| How to disconnect walls and ceiling to solve the never-ending floor in 2020 Design                |
| How to add symbols and change the labels in 2020 Design                                           |
| How to Use the Configurable Dockable Panes \ Screen Preset in 2020 Design 12                      |
| How to Find Lighting Sources and Add Them in 2020 Design                                          |
| Where to Find Tileable and Seamless Textures in Different Sizes and Shapes to Use as Backsplashes |
| How to Edit Preferences in 2020 Design                                                            |
| How to create or modify a rate in 2020 Design                                                     |
| Adding decorative ceiling beams                                                                   |
| How to saving and rendering a high resolution view in 2020 design                                 |
| How to Renew a Subscription in 2020 Design                                                        |
| How to create a drawing surfaces around windows in 2020 Design                                    |
| How to edit Wall Shape in 2020 Design                                                             |
| How to add countertops in 2020 Design                                                             |
| How to Activate the Countertop Wizard in 2020 Design                                              |

| How to create a waterfall countertop in 2020 Design                |
|--------------------------------------------------------------------|
| How to create a cathedral or sloped ceiling in 2020 Design         |
| How to use the Help within 2020 Design                             |
| How to change the wording on contracts in 2020 Design              |
| How to export a report into a different format in 2020 Design      |
| How to email a rendering in 2020 Design                            |
| How to use the Cabinet door configurator in 2020 Design            |
| How to obtain the new Designers catalogs for 2020 Design           |
| How to create a multiple copies of the same catalog in 2020 Design |
|                                                                    |

2020 Customer Support